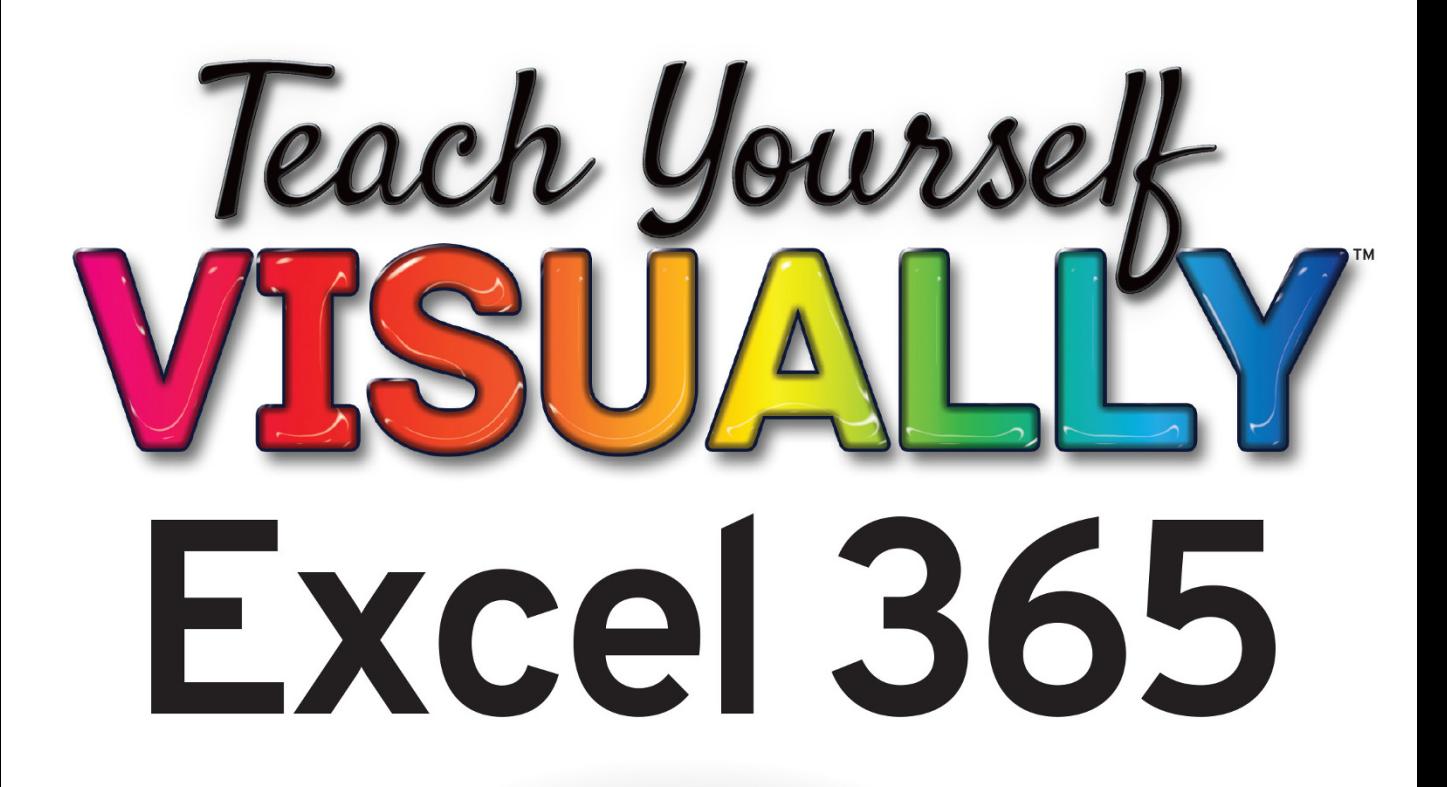

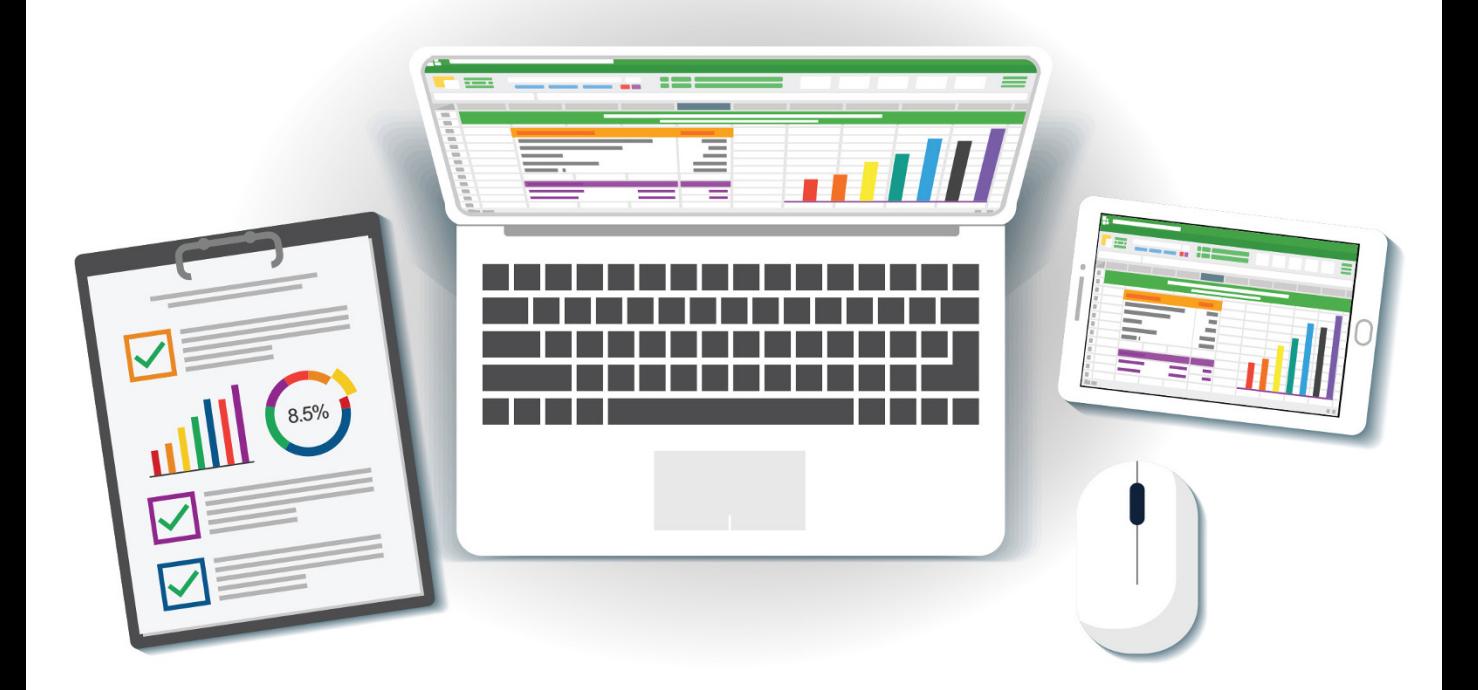

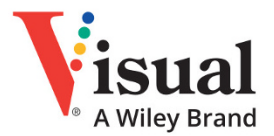

**Paul McFedries** 

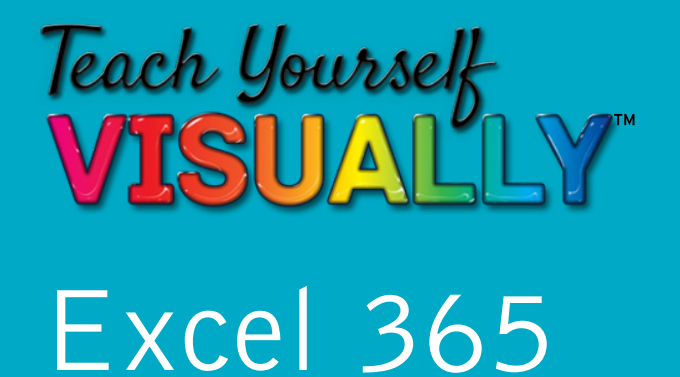

# **by Paul McFedries**

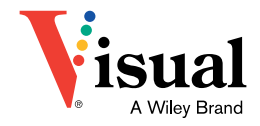

#### **Teach Yourself VISUALLY™ Excel 365**

Copyright © 2023 by John Wiley & Sons, Inc. All rights reserved.

Published by John Wiley & Sons, Inc., Hoboken, New Jersey.

Published simultaneously in Canada.

ISBN: 978‐1‐119‐93362‐5

ISBN: 978‐1‐119‐93363‐2 (ebk.)

ISBN: 978‐1‐119‐93364‐9 (ebk.)

No part of this publication may be reproduced, stored in a retrieval system, or transmitted in any form or by any means, electronic, mechanical, photocopying, recording, scanning, or otherwise, except as permitted under Section 107 or 108 of the 1976 United States Copyright Act, without either the prior written permission of the Publisher, or authorization through payment of the appropriate percopy fee to the Copyright Clearance Center, Inc., 222 Rosewood Drive, Danvers, MA 01923, (978) 750‐8400, fax (978) 750‐4470, or on the web at [www.](http://www.copyright.com) [copyright.com](http://www.copyright.com). Requests to the Publisher for permission should be addressed to the Permissions Department, John Wiley & Sons, Inc., 111 River Street, Hoboken, NJ 07030, (201) 748‐6011, fax (201) 748‐6008, or online at [www.wiley.com/go/permission](http://www.wiley.com/go/permissions).

**Trademarks:** Wiley, the Wiley logo, Visual, the Visual logo, Teach Yourself VISUALLY, Read Less ‐ Learn More and related trade dress are trademarks or registered trademarks of John Wiley & Sons, Inc. and/or its affiliates. Excel 365 is a trademark of Microsoft Corporation. All other trademarks are the property of their respective owners. John Wiley & Sons, Inc. is not associated with any product or vendor mentioned in this book.

**Limit of Liability/Disclaimer of Warranty:** While the publisher and author have used their best efforts in preparing this book, they make no representations or warranties with respect to the accuracy or completeness of the contents of this book and specifically disclaim any implied warranties of merchantability or fitness for a particular purpose. No warranty may be created or extended by sales representatives or written sales materials. The advice and strategies contained herein may not be suitable for your situation. You should consult with a professional where appropriate. Further, readers should be aware that websites listed in this work may have changed or disappeared between when this work was written and when it is read. Neither the publisher nor authors shall be liable for any loss of profit or any other commercial damages, including but not limited to special, incidental, consequential, or other damages.

For general information on our other products and services or for technical support, please contact our Customer Care Department within the United States at (800) 762‐2974, outside the United States at (317) 572‐3993 or fax (317) 572‐4002.

If you believe you've found a mistake in this book, please bring it to our attention by emailing our Reader Support team at [wileysupport@](http://wileysupport@wiley.com) [wiley.com](http://wileysupport@wiley.com) with the subject line "Possible Book Errata Submission."

Wiley also publishes its books in a variety of electronic formats. Some content that appears in print may not be available in electronic formats. For more information about Wiley products, visit our web site at [www.](http://www.wiley.com) [wiley.com](http://www.wiley.com).

#### **Library of Congress Control Number:** 2022939049

Cover images: © 200degrees/Getty Images; Screenshot Courtesy of Paul **McFedries** 

Cover design: Wiley

## **About the Author**

**Paul McFedries** is a full‐time technical writer. He has been authoring computer books since 1991 and has more than 100 books to his credit. Paul's books have sold more than 4 million copies worldwide. These books include the Wiley titles *Teach Yourself VISUALLY Microsoft 365*, *Teach Yourself VISUALLY Microsoft Windows 11*, *Microsoft Excel All‐in‐One For Dummies*, and *Microsoft Excel Data Analysis For Dummies, Fifth Edition*. Paul invites you to drop by his personal website at [www.paulmcfedries.com](https://www.paulmcfedries.com/) or follow him on Twitter @paulmcf or on Facebook at [www.](https://www.facebook.com/PaulMcFedries/) [facebook.com/PaulMcFedries](https://www.facebook.com/PaulMcFedries/).

## **Author's Acknowledgments**

It goes without saying that writers focus on text, and I certainly enjoyed focusing on the text that you will read in this book. However, this book is more than just the usual collection of words and phrases designed to educate and stimulate the mind. A quick thumb through the pages will show you that this book is also chock‐full of treats for the eye, including copious screenshots, beautiful colors, and sharp fonts. Those sure make for a beautiful book, and that beauty comes from a lot of hard work by the production team at Straive. Of course, what you read in this book must also be accurate, logically presented, and free of errors. Ensuring all of this was an excellent group of editors that I got to work with directly, including project manager Lynn Northrup, technical editor Joyce Nielsen, content refinement specialist Archana Pragash, copyeditor Elizabeth Welch, and managing editor Christine O'Connor. Thanks to all of you for your exceptional competence and hard work. Thanks, as well, to associate publisher Jim Minatel for asking me to write this book.

# **How to Use This Book**

## **Who This Book Is For**

This book is for the reader who has never used this particular technology or software application. It is also for readers who want to expand their knowledge.

## **The Conventions in This Book**

#### **1 Steps**

This book uses a step‐by‐step format to guide you easily through each task. **Numbered steps** are actions you must do; **bulleted steps** clarify a point, step, or optional feature; and **indented steps** give you the result.

## **2 Notes**

Notes give additional information — special conditions that may occur during an operation, a situation that you want to avoid, or a cross-reference to a related area of the book.

#### **3 Icons and Buttons**

Icons and buttons show you exactly what you need to click to perform a step.

## **4 Tips**

Tips offer additional information, including warnings and shortcuts.

#### **5 Bold**

**Bold** type shows command names, options, and text or numbers you must type.

#### **6 Italics**

*Italic* type introduces and defines a new term.

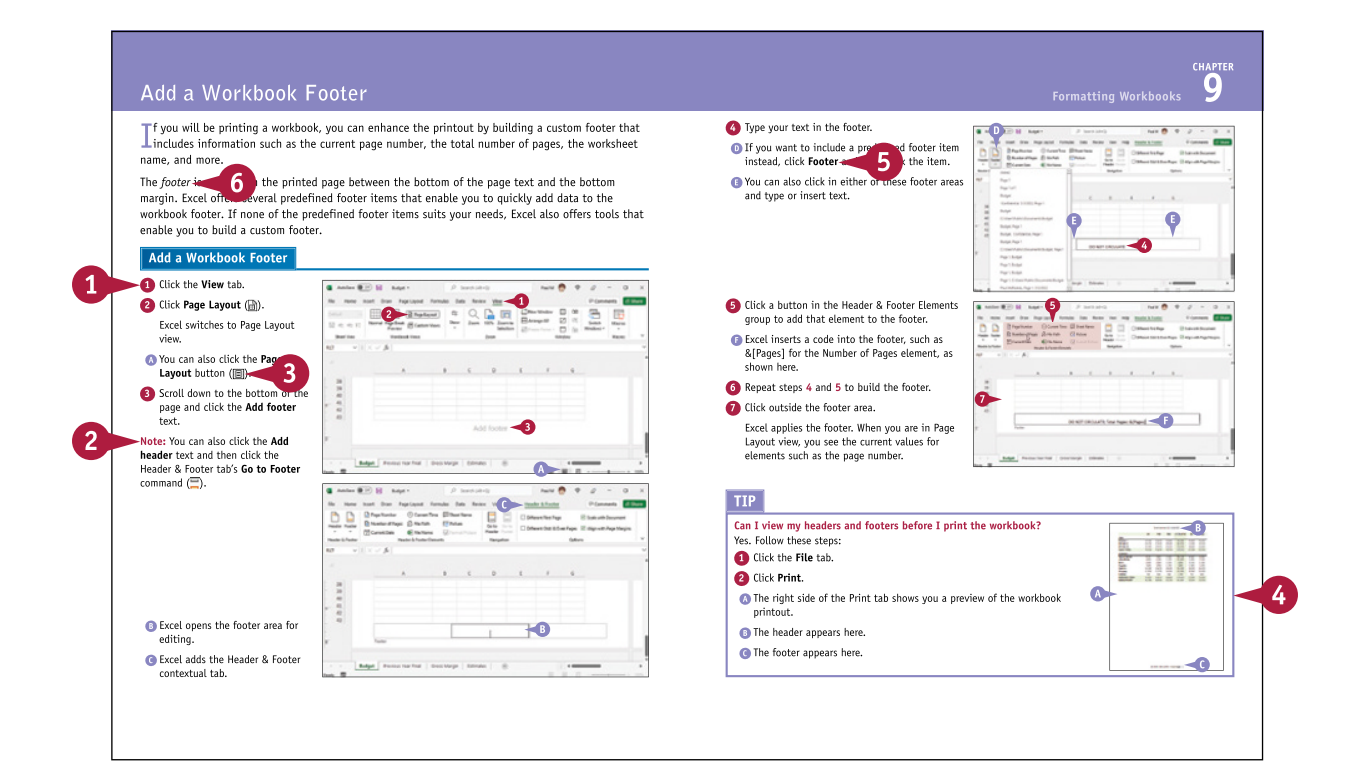

## **Table of Contents**

## **Chapter 1 Getting Started with Excel**

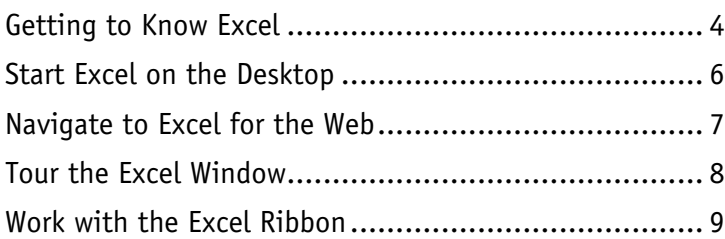

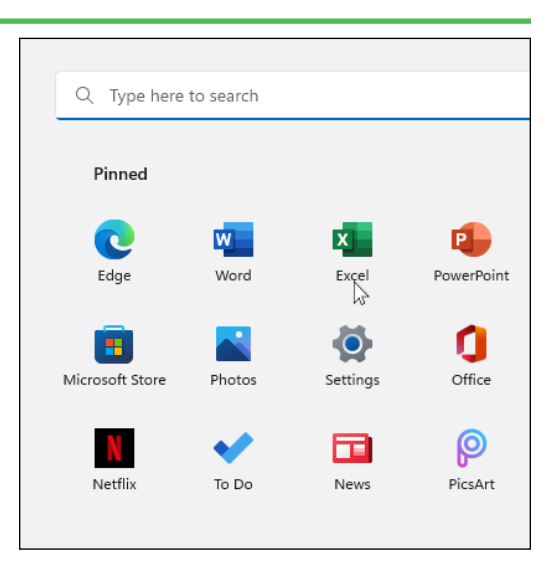

#### **Entering Data Chapter 2**

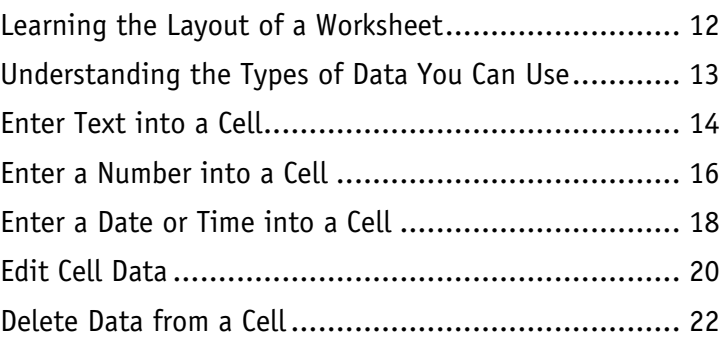

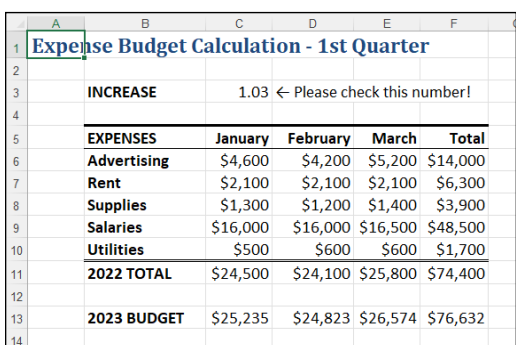

## **Chapter 3**

#### **Working with Ranges**

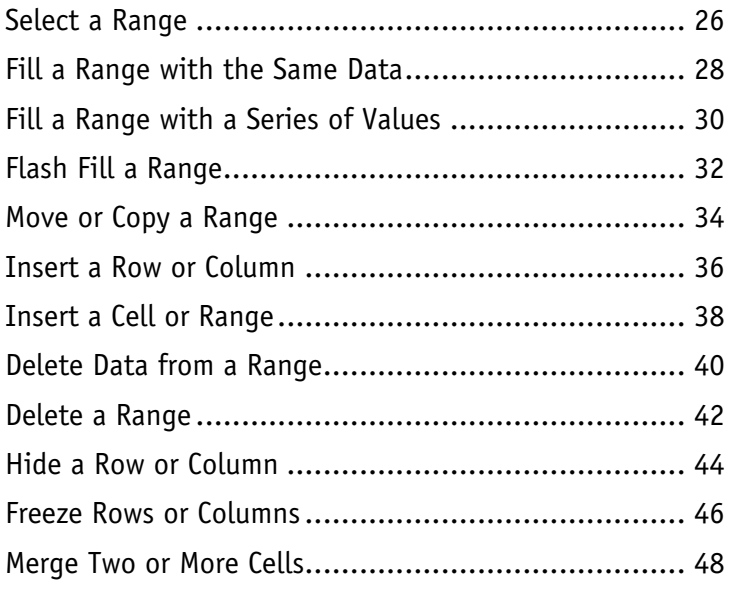

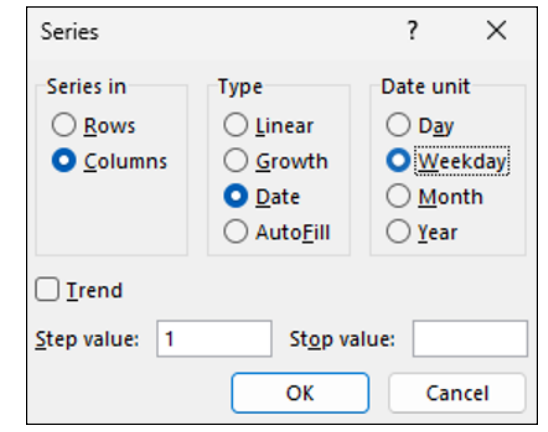

#### **Chapter 4 Working with Range Names**

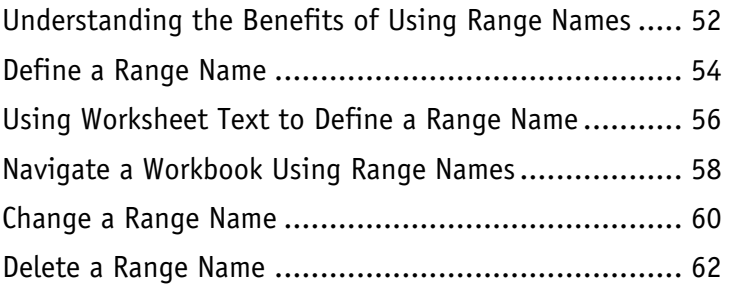

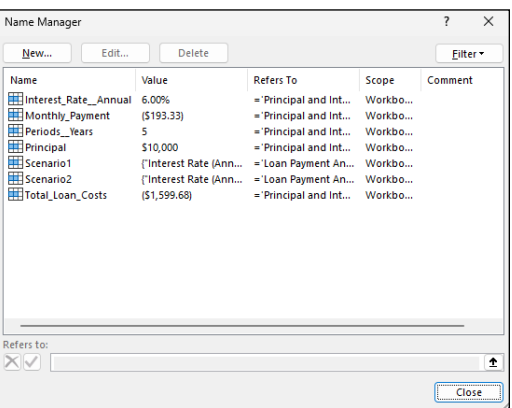

## **Table of Contents**

#### **Chapter 5**

#### **Formatting Excel Ranges**

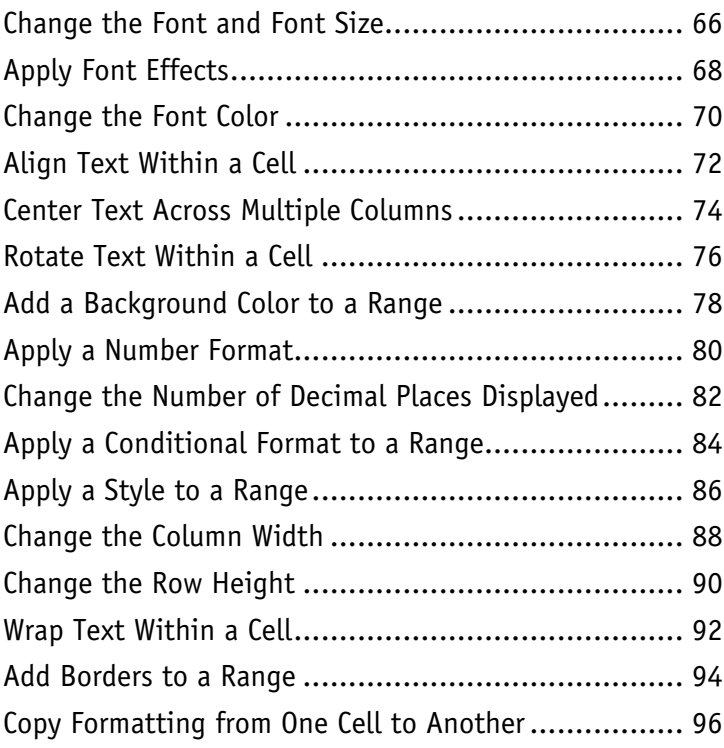

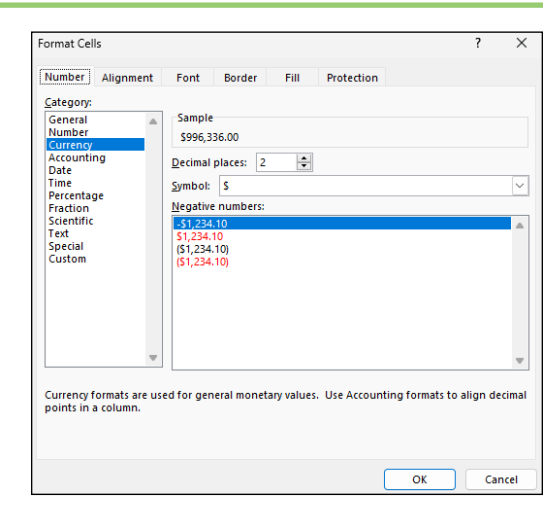

#### **Chapter 6 Building Formulas**

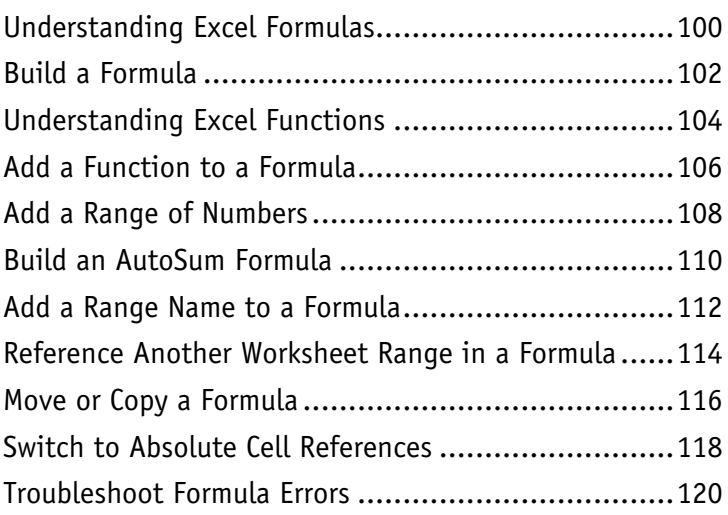

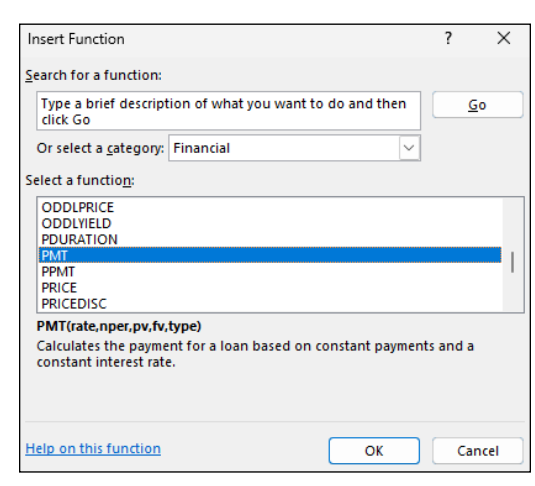

#### **Chapter 7 Manipulating Worksheets**

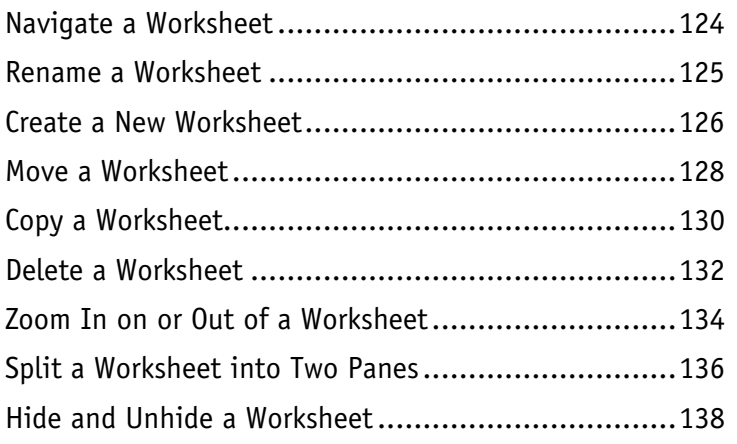

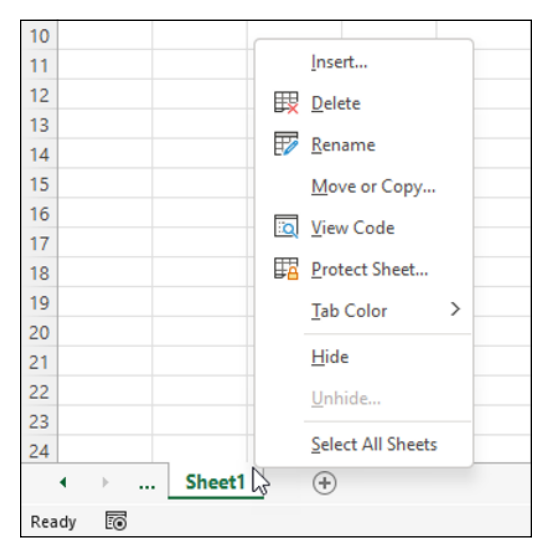

#### **Chapter 8**

#### **Dealing with Workbooks**

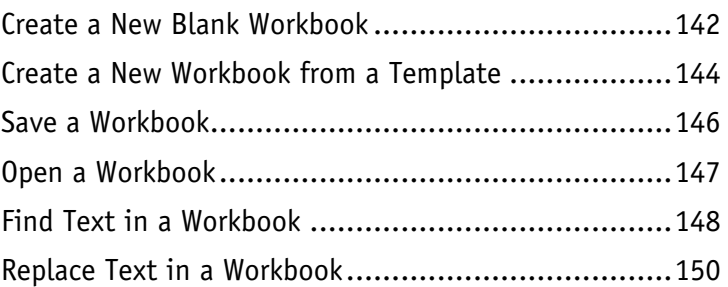

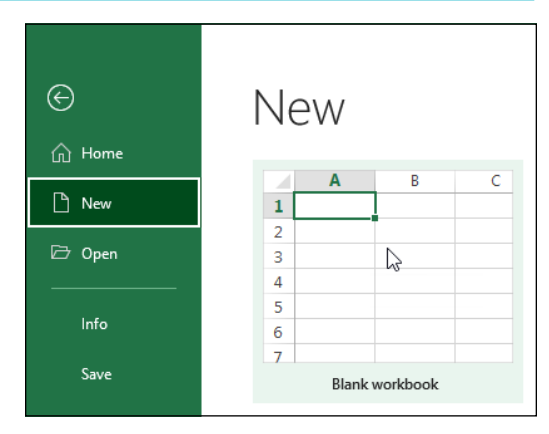

## **Table of Contents**

#### **Chapter 9**

#### **Formatting Workbooks**

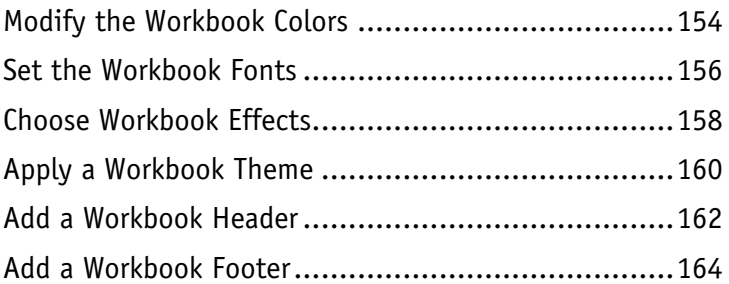

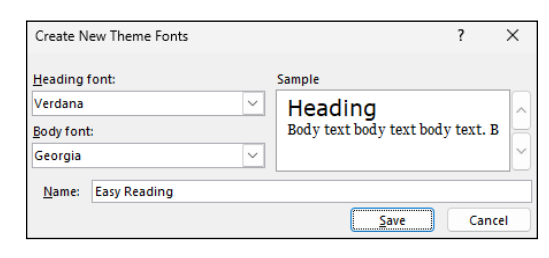

#### **Chapter 10**

#### **Importing Data into Excel**

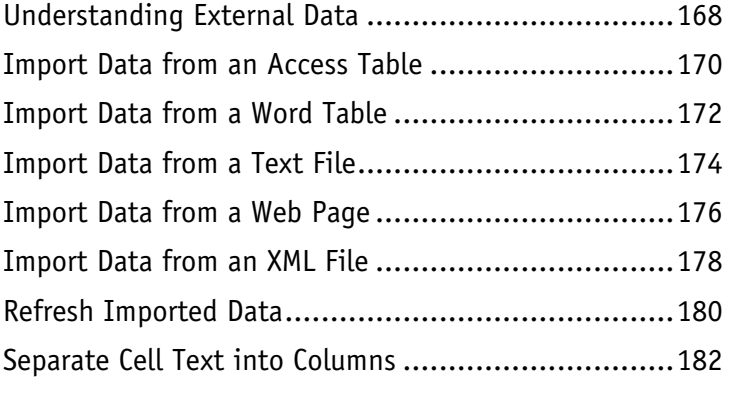

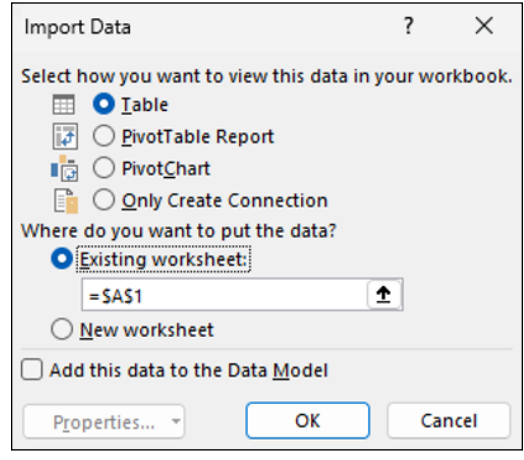

#### **Chapter 11 Working with Tables**

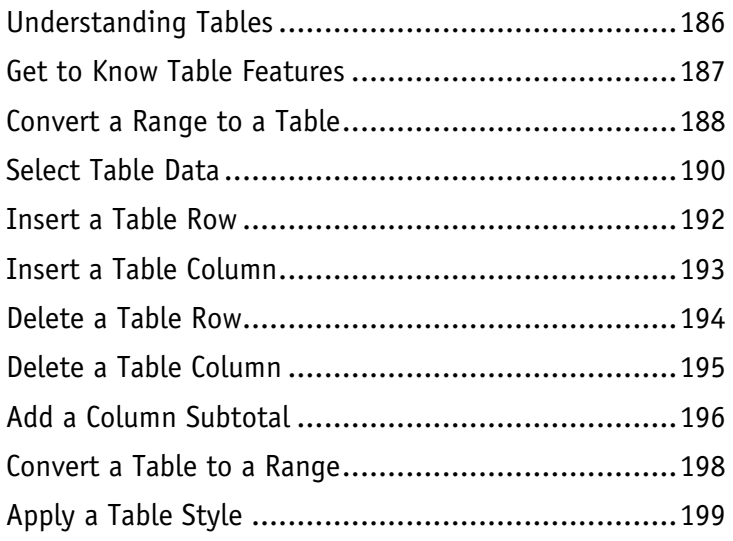

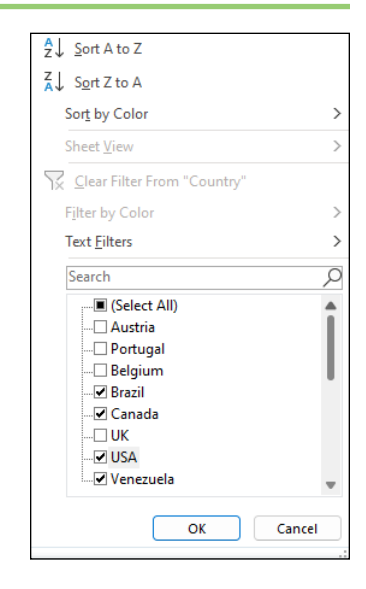

#### **Chapter 12 Analyzing with PivotTables**

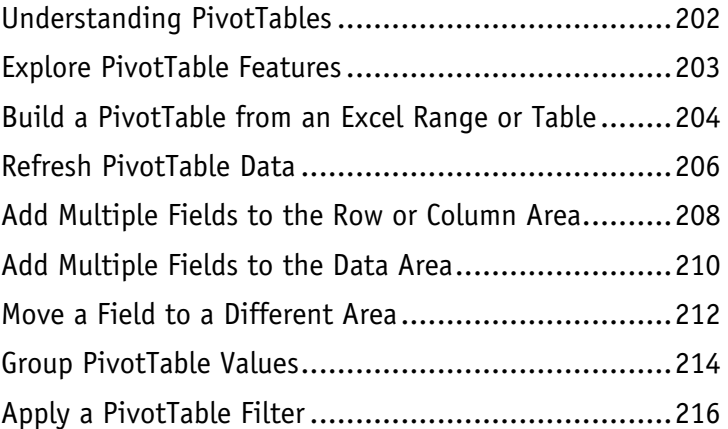

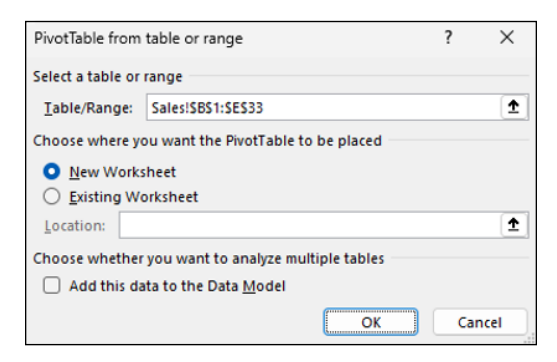

## **Table of Contents**

#### **Chapter 13 Analyzing Data**

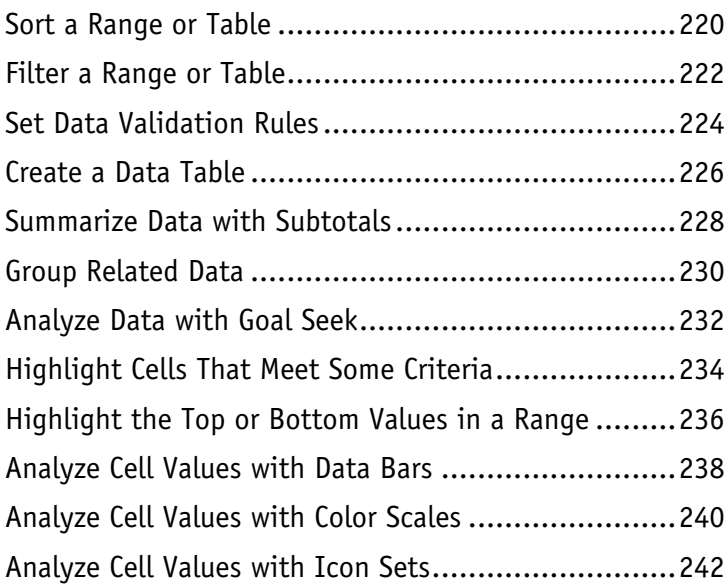

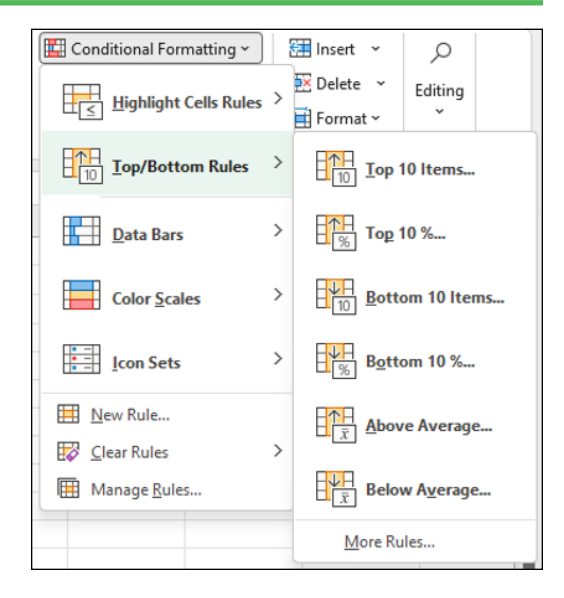

#### **Chapter 14 Visualizing Data with Charts**

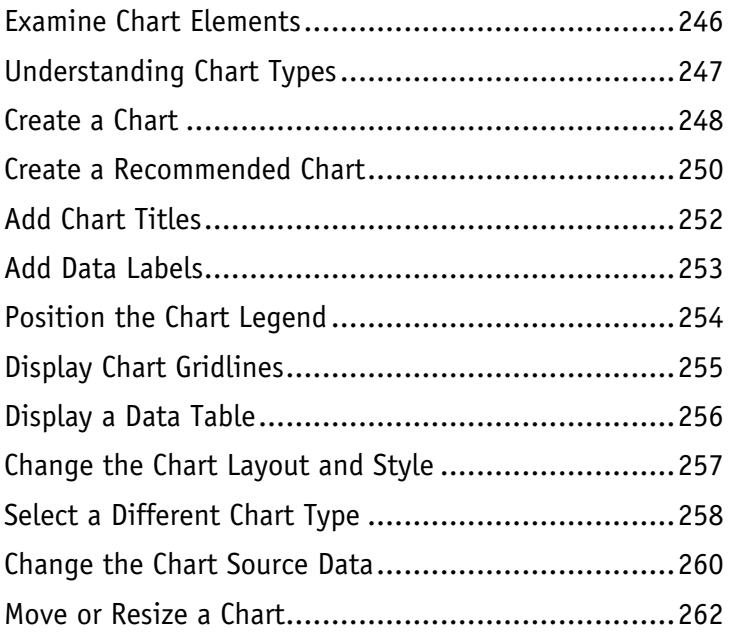

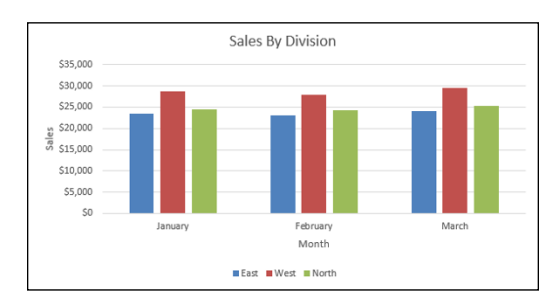

#### **Chapter 15 Adding Worksheet Graphics**

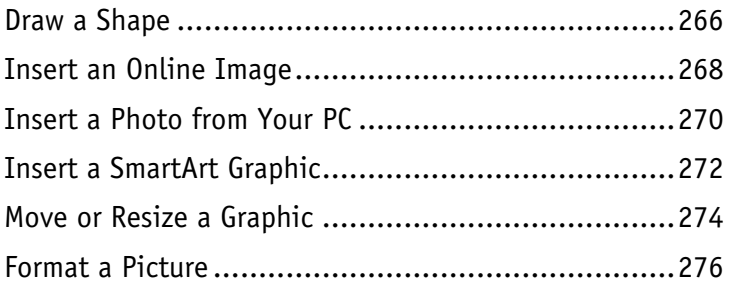

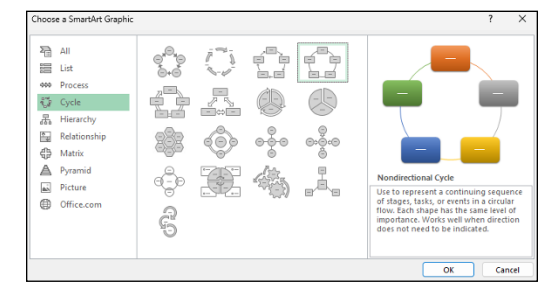

#### **Collaborating with Others Chapter 16**

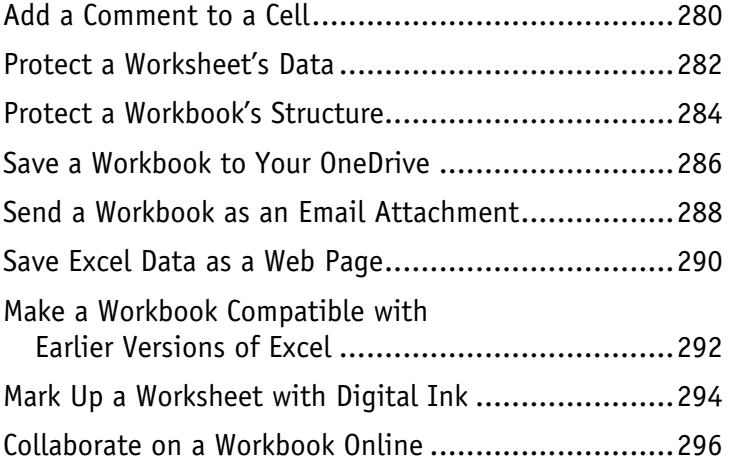

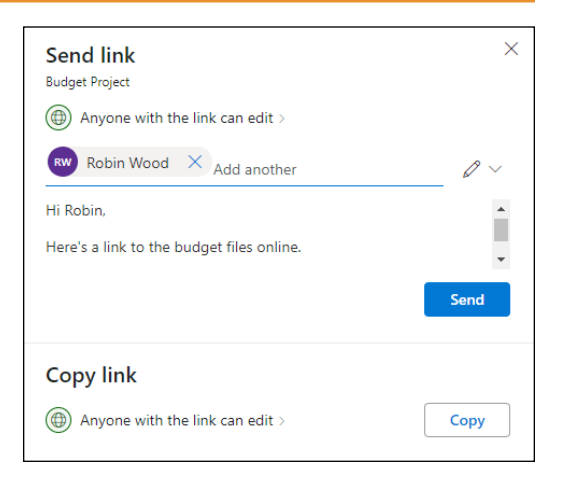

**Index..................................................... 298**

## **CHAPTER 1**

# **Getting Started with Excel**

**You use Microsoft Excel to create** *spreadsheets***, which are documents that enable you to manipulate numbers and formulas to quickly create powerful mathematical, financial, and statistical models. In this chapter you get some background about Excel, learn how to access the desktop and online versions of the program, and take a tour of the program's features.**

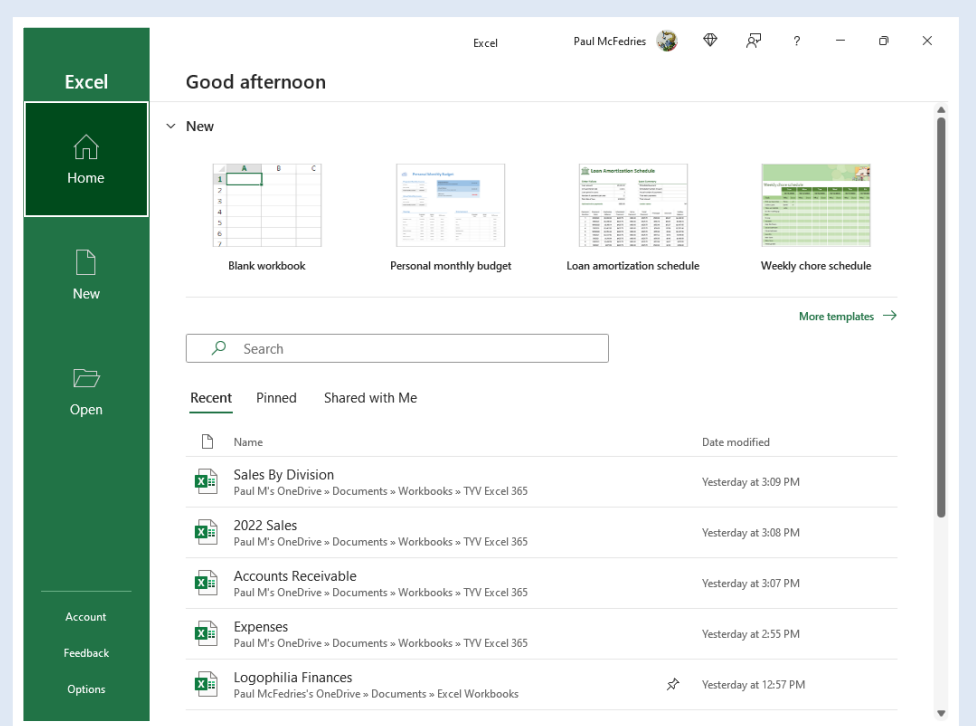

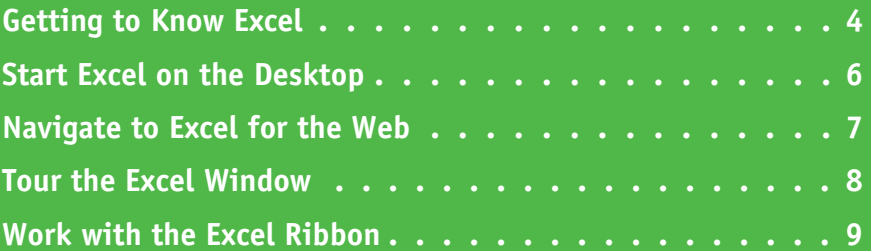

## **Getting to Know Excel**

**M** orking with Excel involves two basic tasks: building a spreadsheet and then manipulating the data on the spreadsheet. Building a spreadsheet involves adding data such as numbers and text, creating formulas that run calculations, and adding functions that perform specific tasks. Manipulating spreadsheet data involves calculating totals, adding data series, organizing data into tables, and visualizing data with charts.

This section gives you an overview of these tasks. You learn about each task in greater detail as you work through the book.

#### **Build a Spreadsheet**

#### **Add Data**

You can insert numbers, text, and other characters into any cell in the spreadsheet. Click the cell that you want to work with and then type your data. Your typing appears in the cell that you selected, as well as in the formula bar, which is the large text box above the column letters. When you are done, press Enter. To edit existing cell data, click the cell and then edit the text in the formula bar.

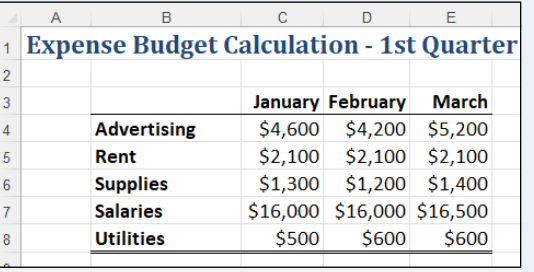

#### **Add a Formula**

A *formula* is a collection of numbers, cell addresses, and mathematical operators that performs a calculation. In Excel, you enter a formula in a cell by typing an equal sign (**=**) and then the formula text. For example, the formula  $=$ B1 – B2 subtracts the value in cell B2 from the value in cell B1.

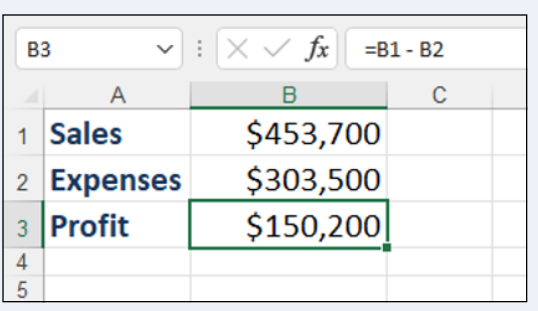

#### **Add a Function**

A *function* is a predefined formula that performs a specific task. For example, the AVERAGE function calculates the average of a list of numbers, and the PMT function calculates a loan or mortgage payment. You can use functions on their own, preceded by =, or as part of a larger formula. Click **Insert Function** ( $f_x$ ) to see a list of the available functions.

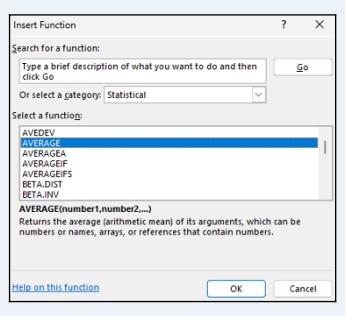

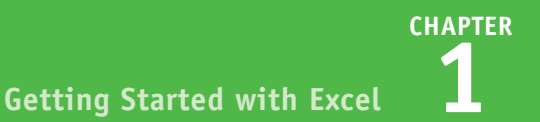

#### **Manipulate Data**

#### **Calculate Totals Quickly**

If you just need a quick sum of a list of numbers, click a cell below the numbers and then click the **Sum** button  $(\Sigma)$ , which is available in the Home tab of the Excel Ribbon. You can also select the cells that you want to sum, and their total appears in the status bar.

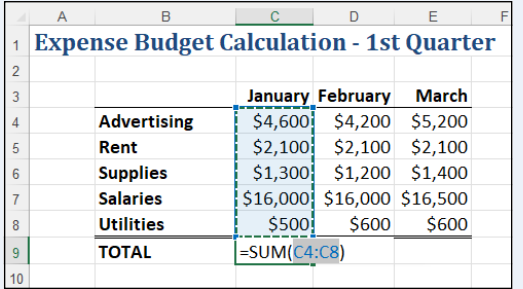

#### **Fill a Series**

Excel enables you to save time by completing a series of values automatically. For example, if you need to enter the numbers 1 to 100 in consecutive cells, you can enter just the first few numbers, select the cells, and then click and drag the lower‐right corner to fill in the rest of the numbers. With Excel you can also fill in dates, as well as the names for weekdays and months.

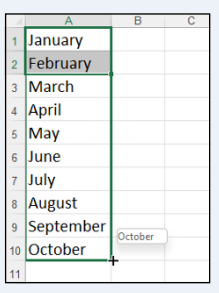

#### **Manage Tables**

The row‐and‐column format of a spreadsheet makes Excel suitable for simple databases called *tables*. Each column becomes a field in the table, and each row is a record. You can sort the records, filter the records to show only certain values, and add subtotals.

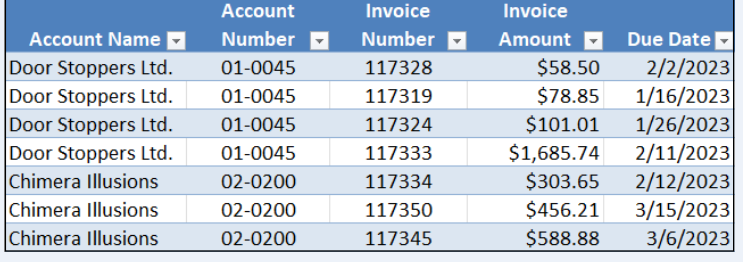

#### **Add a Chart**

A *chart* is a graphic representation of spreadsheet data. As the data in the spreadsheet changes, the chart automatically changes to reflect the new numbers. Excel offers a wide variety of charts, including bar charts, line charts, and pie charts.

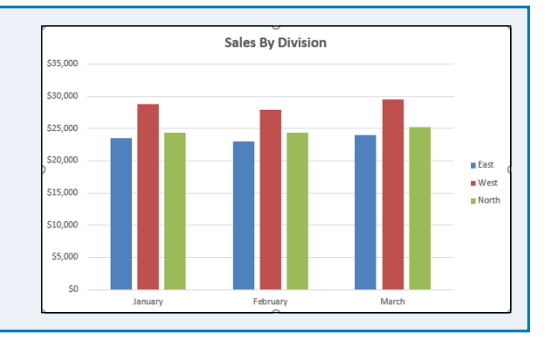

## **Start Excel on the Desktop**

**D** efore you can perform tasks such as adding data and building formulas, you must first start the  $\Box$  desktop version of Excel. This brings the Excel window onto the Windows desktop, and you can then begin using the program. In this section, you learn how to start Excel in Windows 11, but the steps are similar if you are using Windows 10.

This task assumes that you have already installed Excel 365 on your computer. If you prefer to use Excel on the web, see the next section, "Navigate to Excel for the Web."

#### **Start Excel on the Desktop**

**1** Click **Start** ( ).

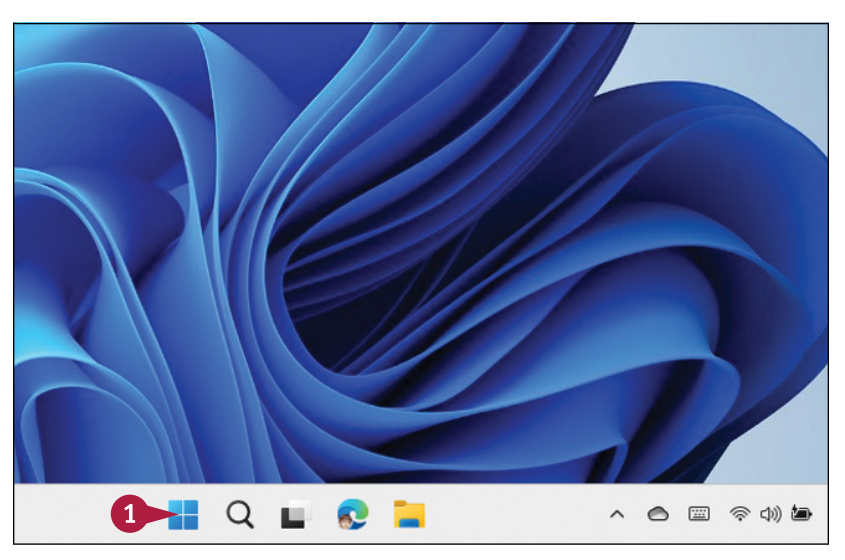

The Start menu appears.

#### **2** Click **Excel**.

The Microsoft Excel window appears on the desktop.

**Note:** Click **Blank workbook** to open a new Excel file.

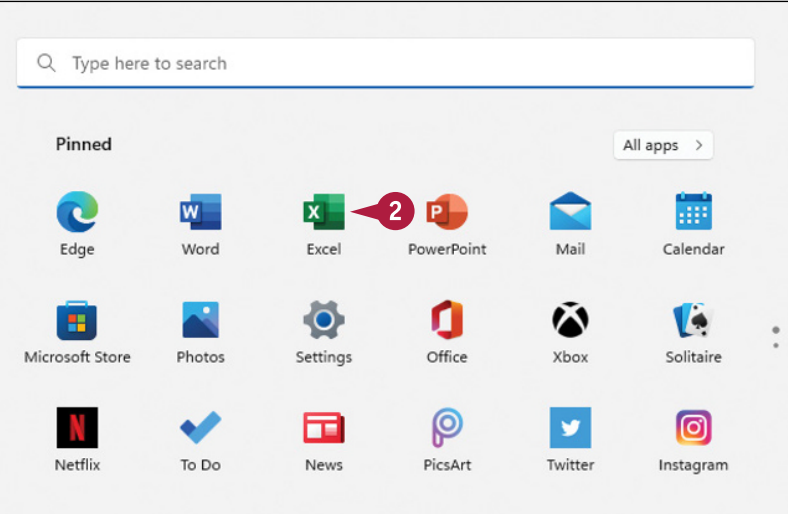

## **Navigate to Excel for the Web**

If you want to work with Excel online instead of on the desktop, you need to know how to use your<br>I web browser to navigate to the Excel for the web version of the program. **L** web browser to navigate to the Excel for the web version of the program.

With your Microsoft 365 subscription, you get access to both the desktop and online versions of each app, including Excel. This book uses the desktop version of Excel for its example screens. Fortunately, Excel for the web uses the same layout as the desktop version and offers mostly the same features, so everything you learn in this book applies to Excel for the web.

#### **Navigate to Excel for the Web**

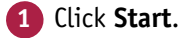

The Start menu appears.

- **2** Click **Edge**.
- **A** If you have Edge pinned to the Windows taskbar, click the **Edge** icon (**c**) instead of following steps **1** and **2**.

The Microsoft Edge web browser window appears.

**Note:** If you prefer to use a different web browser, start that browser instead of Edge.

**3** In the address bar, type [www.office.com/launch/excel](https://www.office.com/launch/excel) and press Enter.

**4** If prompted, enter your Microsoft 365 username and password (not shown).

The Excel for the web app appears.

**Note:** Click **New blank workbook** to open a new Excel file.

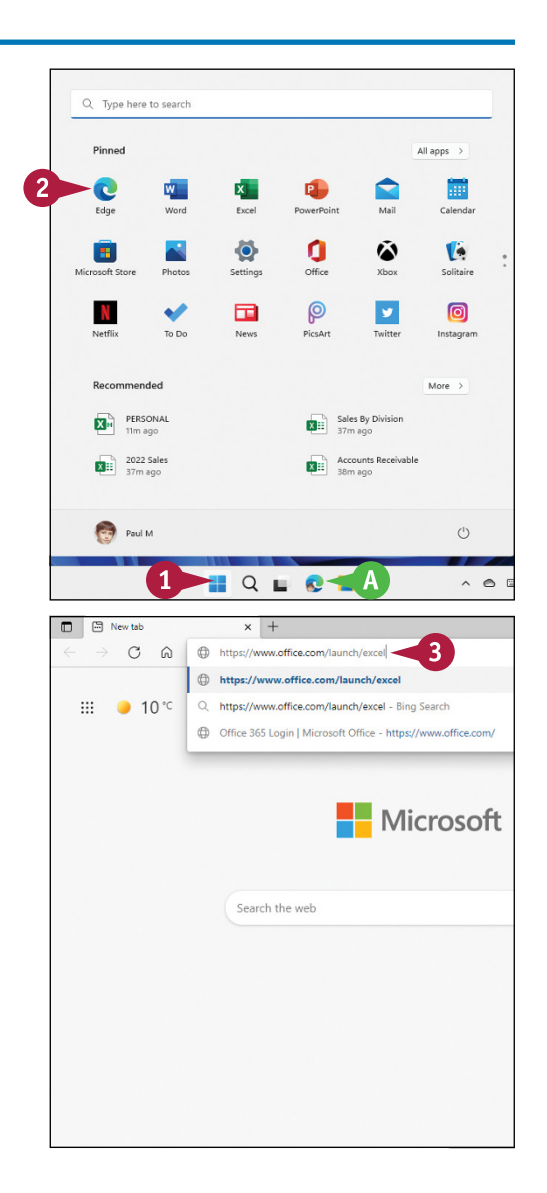

**CHAPTER**

## **Tour the Excel Window**

To get up to speed quickly with Excel, it helps to understand the various elements of the Excel window. These include standard window elements such as the title bar, window controls, and window. These include standard window elements such as the title bar, window controls, and status bar; Office‐specific elements such as the Ribbon and File tab; and Excel‐specific elements such as the worksheet.

If you are using Excel for the web, note that the window you see is nearly identical to the Excel desktop window. The main exception is that, by default, Excel for the web displays a simplified version of the Ribbon.

#### **<sup>A</sup> Title Bar**

The title bar displays the name of the current workbook.

#### **<sup>B</sup> Ribbon Tabs**

You use these controls to display different sets of Ribbon commands.

#### **<sup>C</sup> Ribbon**

This area gives you access to all the Excel commands, options, and features. To learn how to use this element, see the following section, "Work with the Excel Ribbon."

#### $Book1 - Excel$  $D$  Search (Alt+Q) Paul McFedries D AutoSave (O Off)  $\mathscr{B}$  $\Box$ B Home Insert Draw Page Lavout Formulas Data Review View □ Comments 6 sha Help - $\downarrow$  11  $\mid \downarrow$   $\mid$   $\equiv$  $\equiv \equiv$  ab  $\mathsf{X}^-$ Calibri General Conditional Formatting ~ **Rill** Insert ~  $\Sigma \times 48$ Ĥ **B**  $I \cup \neg R$   $A^* \equiv \equiv \equiv \Box \Box \cdot$  \$  $\cdot$  %  $\circ$  $\left[\begin{smallmatrix}\!n\!\\ \!2\end{smallmatrix}\right]$   $\times$  $\overline{\phantom{a}}$ Format as Table ~  $28$  Delete  $\sim$  $\overline{L}$  v  $\circ$ Paste  $\begin{array}{|c|c|c|c|c|}\hline \cdots & \circ & \circ & \bullet \end{array} \begin{array}{|c|c|c|c|c|c|}\hline \cdots & \bullet & \circ & \bullet \end{array}$  $\mathcal{S}$  $\frac{1}{2}$   $\frac{1}{2}$   $\frac{1}{2}$   $\frac{1}{2}$   $\frac{1}{2}$  $-9 - 9$ Cell Styles ~ Format ~  $\Diamond$ Clipboard <sub>IS</sub>  $A<sub>1</sub>$  $f_x$ Sheet1  $\bigoplus$ . . . G 用 回  $\mathbb{H}$

#### **<sup>D</sup> Workbook Window Controls**

You use these controls to minimize, maximize, restore, and close the current workbook window.

#### **<sup>E</sup> File Tab**

Click this tab to access file‐related commands, such as Save and Open.

#### **<sup>F</sup> Worksheet**

This area displays the current worksheet, and it is where you will do most of your Excel work.

#### **<sup>G</sup> Status Bar**

This area displays messages about the current status of Excel, the results of certain operations, and other information.

# **Work with the Excel Ribbon**

You use the Ribbon to access all the features, commands, and options in Excel. The Ribbon is organized into tabs, such as Home, Insert, and Page Layout, and each tab contains a collection of related controls. For example, the Insert tab contains controls related to inserting objects into a worksheet, while the Formulas tab contains controls related to building formulas. Each tab usually includes buttons, lists, and check boxes.

The File tab is a bit different because it displays the Backstage view, which contains controls related to working with Excel files, such as opening, saving, and printing them.

#### **Work with the Excel Ribbon**

**1** Click the tab that contains the Excel feature you want to work with.

Excel displays the controls in the tab.

- **A** Each tab is organized into groups of related controls.
- **B** In many groups you can click the dialog box launcher button  $(\overline{\mathbb{N}})$ to display a dialog box that contains group settings.
- **2** Click the control for the feature.
- **C** If the control displays a list of options, click the option you want.

Excel runs the command or sets the option.

**Note:** By default, Excel for the web displays a simplified Ribbon. To see the full Ribbon, click the **Switch Ribbon** icon  $(\vee)$  on the far right of the simplified Ribbon.

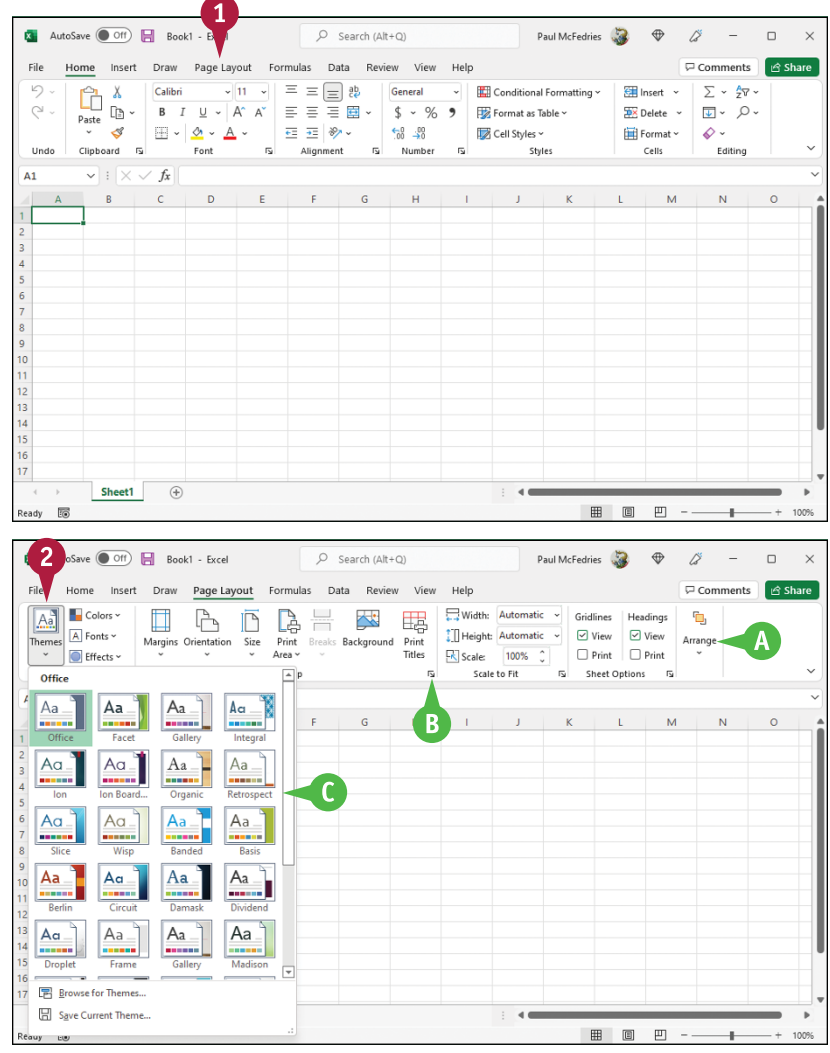

**CHAPTER**

**1**

## **CHAPTER 2**

# **Entering Data**

**Are you ready to start building a spreadsheet? To create a spreadsheet in Excel, you must know how to enter data into the worksheet cells, and how to edit that data to fix typos, adjust information, and remove data you no longer need.**

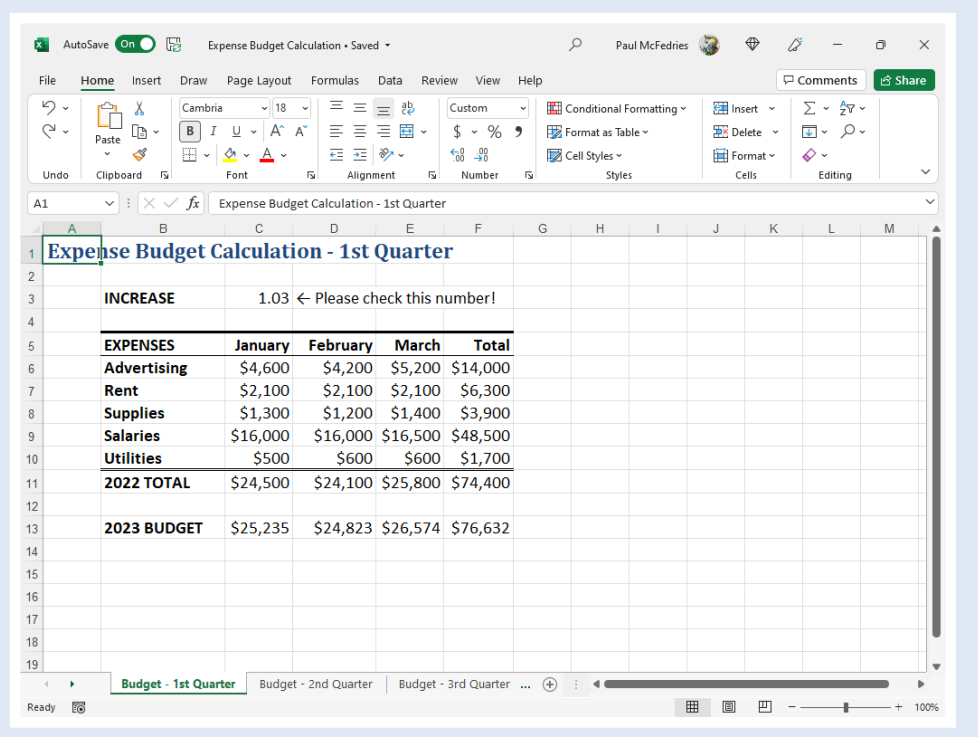

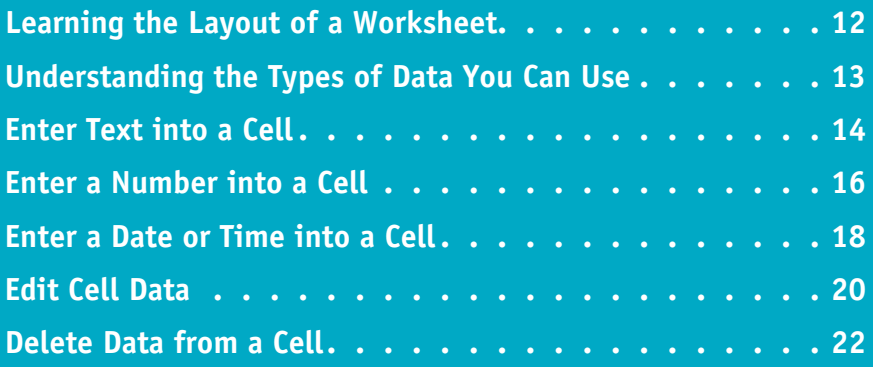

## **Learning the Layout of a Worksheet**

In Excel, a spreadsheet file is called a *workbook*, and each workbook consists of one or more<br>I worksheets. These worksheets are where you enter your data and formulas, so you need to kn *worksheets*. These worksheets are where you enter your data and formulas, so you need to know the layout of a typical worksheet.

In particular, you need to know that worksheets are laid out in *rows* and *columns*, that a *cell* is the intersection of a row and column that has its own unique address, and that a *range* is a collection of cells. You also need to be familiar with *worksheet tabs* and the Excel *mouse pointer*.

#### **<sup>A</sup> Cell**

A *cell* is a box in which you enter your spreadsheet data.

#### **<sup>B</sup> Column**

A *column* is a vertical line of cells. Each column has a unique letter that identifies it. For example, the leftmost column is A, and the next column is B.

#### **<sup>C</sup> Row**

A *row* is a horizontal line of cells. Each row has a unique number that identifies it. For example, the topmost row is 1, and the next row is 2.

#### **<sup>D</sup> Cell Address**

Each cell has its own *address,* which is determined by the letter and number of the intersecting column and row. For example, the cell at the intersection of column C and row 10 has the address C10.

#### **<sup>E</sup> Range**

A *range* is a rectangular grouping of two or more cells. The range is indicated by the address of the top‐left cell and the address of the bottom‐right cell. H11:K15 is an example of a range of cells, and it refers to all the cells within the rectangle from column H, row 11 to column K, row 15.

#### **<sup>F</sup> Worksheet Tab**

The *worksheet tab* displays the worksheet name. Most workbooks contain multiple worksheets, and you use the tabs to navigate between the worksheets.

#### **<sup>G</sup> Mouse Pointer**

Use the Excel mouse pointer  $\left(\frac{1}{2}\right)$  to select cells.

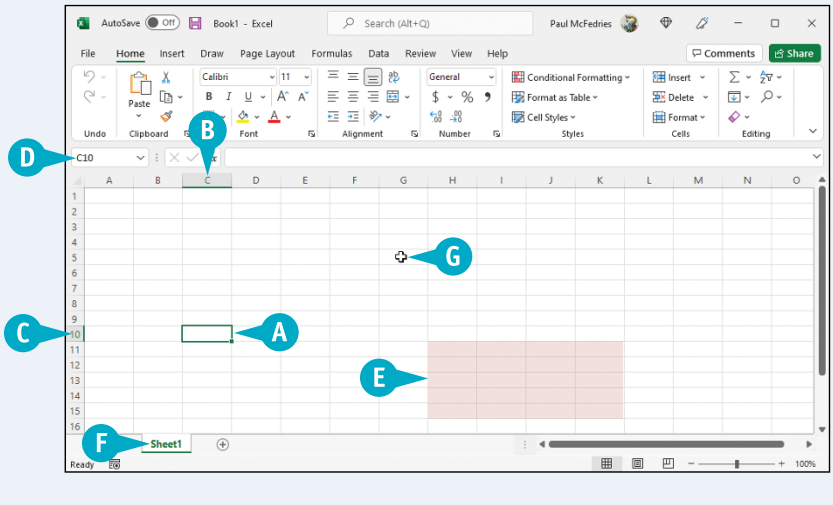

# **Understanding the Types of Data You Can Use**

You might think that Excel would accept only numeric input, but it is actually much more flexible than that. So, to build a spreadsheet in Excel, you should understand the different types of data that Excel accepts. There are three main types of data that you can enter into a cell: text, numbers, and dates and times. Excel places no restrictions on where or how often you can enter these types of data on a worksheet.

#### **Text**

Text entries can include any combination of letters, symbols, and numbers. You will mostly use text to describe the contents of your worksheets. This is very important because even a modest‐sized spreadsheet can become a confusing jumble of numbers without some kind of text guidelines to keep things straight. Most text entries are usually labels such as *Sales* or *Territory* that make a worksheet easier to read. However, text entries can also be text or number combinations for items such as phone numbers and account codes.

## **Numbers**

Numbers are the most common type of Excel data. The numbers you enter into a cell can be dollar values, weights, interest rates, temperatures, or any other numerical quantity. In most cases you just type the number that you want to appear in the cell. However, you can also precede a number with a dollar sign (\$) or other currency symbol to indicate a monetary value, or follow a number with a percent sign (%) to indicate a percentage value.

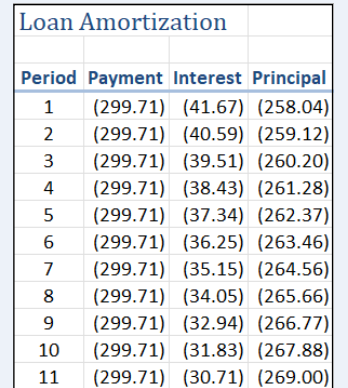

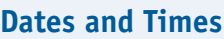

Date entries appear in spreadsheets that include dated information, such as invoices and sales. You can either type out the full date (such as August 23, 2023) or use either the forward slash (/) or the hyphen (‐) as a date separator (such as 8/23/2023 or 8‐23‐2023). Note that the order in which you enter the date values depends on your regional settings. For example, in the United States the format is month/day/year. For time values, you use a colon (:) as a time separator, followed by either a.m. or p.m., such as 9:15 a.m.

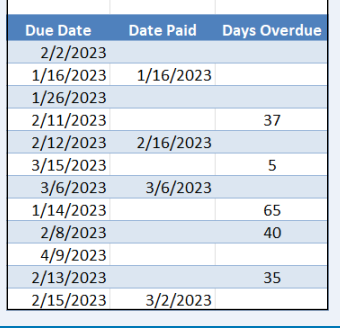

**Current Date** 

 $20-Mar-23$ 

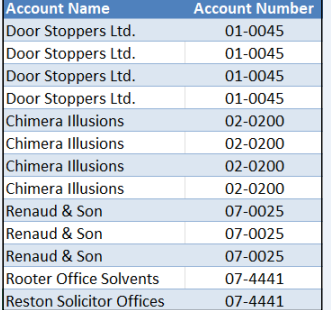

**CHAPTER**

**2**

## **Enter Text into a Cell**

Your first step when building a spreadsheet is usually to enter the text data that defines the spreadsheet's labels or headings. Most labels appear in the cell to the right or above where the data will appear, whereas most headings appear above a column of data or to the left of a row of data.

Note, however, that you do not have to use text for just labels and headings. You can also enter text as data, such as a database of book or movie names. You can also write short notes that explain sections of the worksheet, and add reminders to yourself or others about missing data or other worksheet to-do items.

 $\mathbf{B}$ 

屩

Sheet1  $\oplus$ 

#### **Enter Text into a Cell**

- **1** Click the cell in which you want to enter the text.
- **A** Excel marks the current cell by surrounding it with a thick, green border.

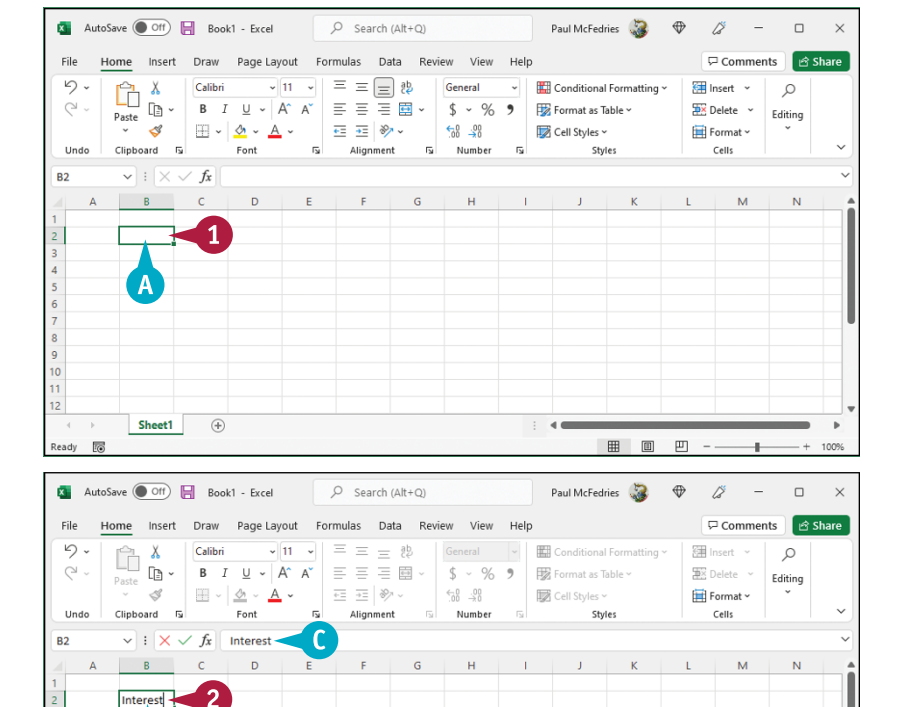

- **2** Start typing your text.
- **B** Excel opens the cell for editing and displays the text as you type.
- **C** Your typing also appears in the formula bar.

**Note:** Rather than typing the text directly into the cell, you can also type the text into the formula bar.

**CHAPTER Entering Data 2**

- **3** When your text entry is complete, press Enter.
- **D** If you do not want Excel to move the selection, you can instead either click **Enter**  $(\sqrt{})$  or press  $\boxed{\text{Ctrl} + \text{Enter}}$

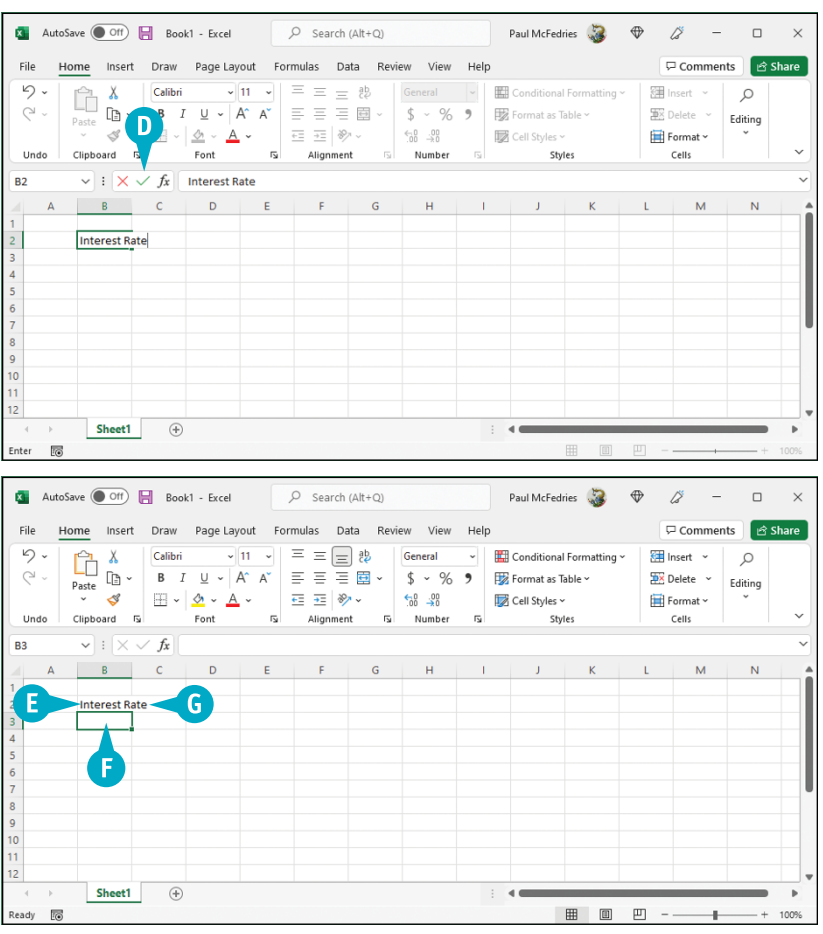

**E** Excel closes the cell for editing.

- **F** If you pressed **Enter**, Excel moves the selection to the cell below.
- **G** If your text is longer than the cell width, Excel either extends the text into the cell to the right (if that cell is empty, as shown here) or temporarily truncates the display of the text (if the cell to the right is not empty). To learn how to widen a column, see Chapter 5.

#### **TIPS**

#### **When I press Enter, the selection moves to the next cell down. Can I make the selection move to the right instead?**

Yes. When you have finished adding the data to the cell, press  $\Box$ . This tells Excel to close the current cell for editing and move the selection to the next cell on the right. If you prefer to move left instead, press  $\leftarrow$ ; if you prefer to move up, press  $\bigcap$ .

#### **When I start typing text into a cell, why does Excel sometimes display the text from another cell?**

This is part of an Excel feature called AutoComplete. If the letters you type at the start of a cell match the contents of another cell in the same column, Excel fills in the full text from the other cell under the assumption that you are repeating the text in the new cell. If you want to use the text, click  $\checkmark$  or press **Enter**; otherwise, just keep typing your text.

## **Enter a Number into a Cell**

**Excel's forte is crunching numbers, so most of your worksheets will include numeric values. Although**  $\Box$ you will often use numbers by themselves as part of a database or table, many of the numbers you enter will be used as the inputs for the formulas you build, as described in Chapter 6.

You can enter whole numbers (such as 5 or 1,024), decimals (such as 0.25 or 3.14), negative numbers (such as –10 or –6.2), percentages (such as 6% or 25.9%), and currency values (such as \$0.25 or \$24.99). To get the most out of Excel, you need to know how to enter these numeric values.

B

 $(+)$ 

Sheet1

10

#### **Enter a Number into a Cell**

- **1** Click the cell in which you want to enter the number.
- **A** Excel marks the current cell by surrounding it with a thick, green border.

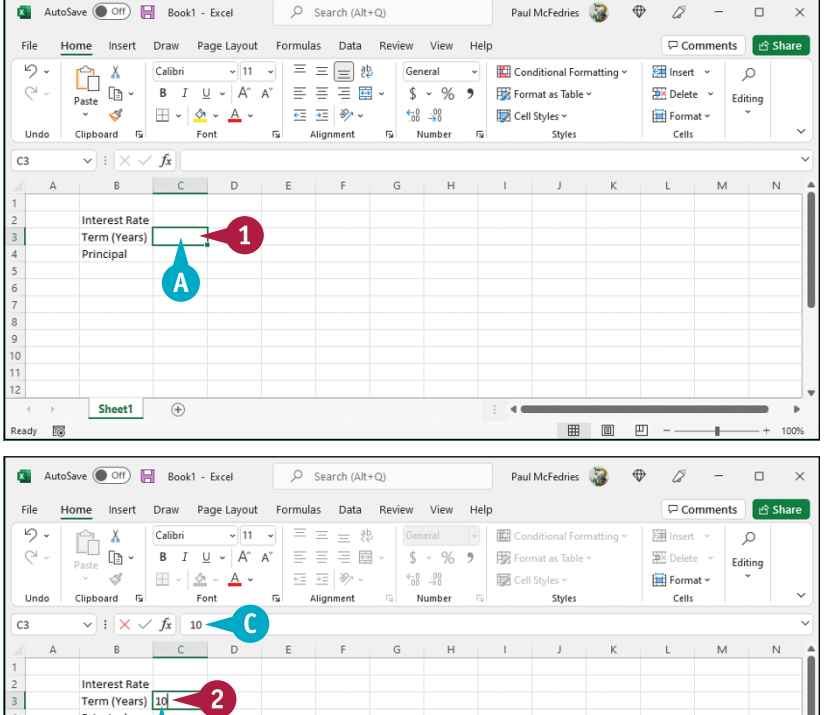

**2** Start typing your number.

- **B** Excel opens the cell for editing and displays the number as you type.
- **C** Your typing also appears in the formula bar.

**Note:** Rather than typing the number directly into the cell, you can also type the number into the formula bar.